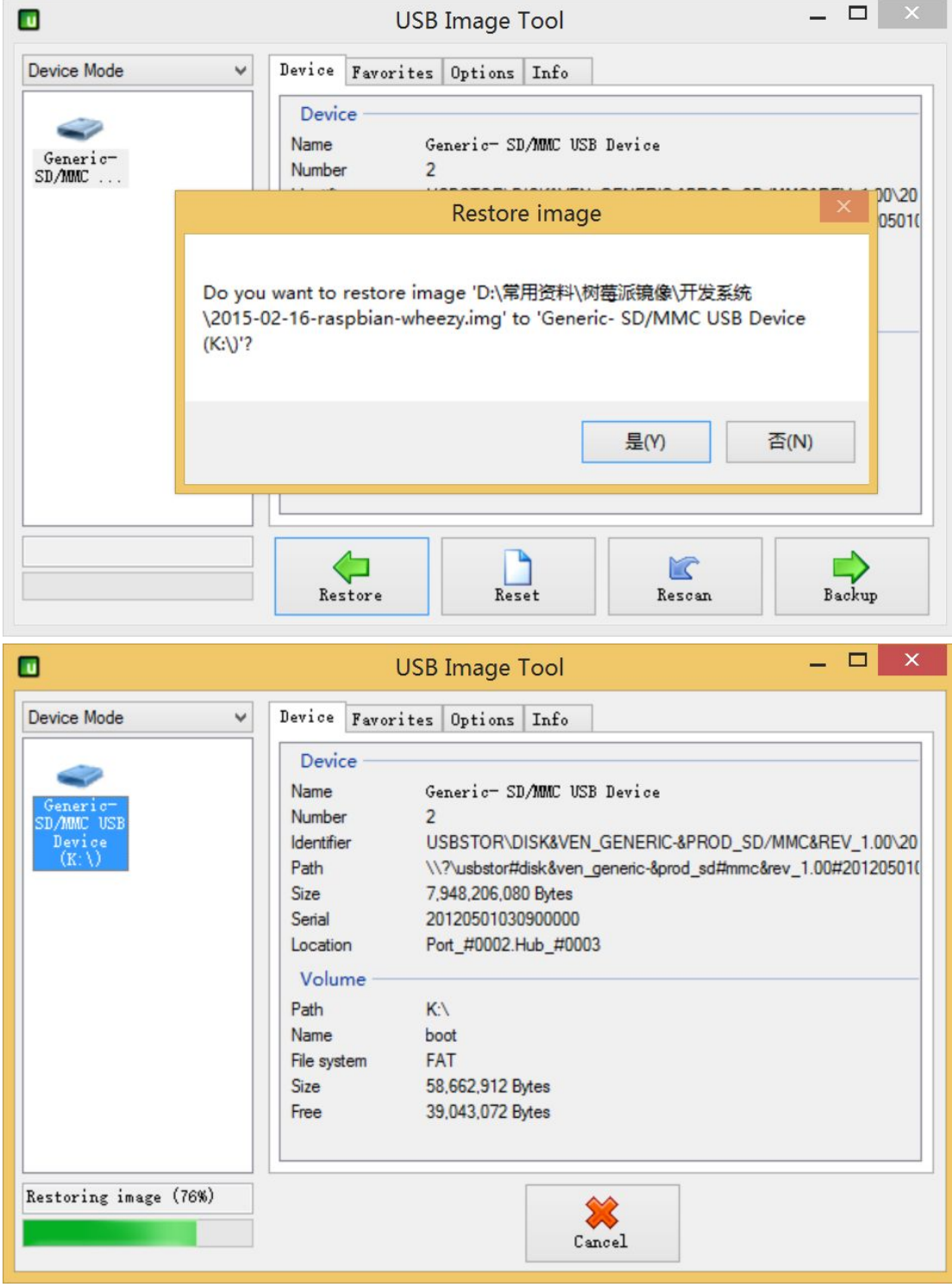

1) Latest any system programming:

2) Copy the driver package to the / boot partition, this driver package will be constantly updated, and this driver package can not be opened in Windows, for compatibility with different screen follow-up, the drive also supports Pi / Pi2:

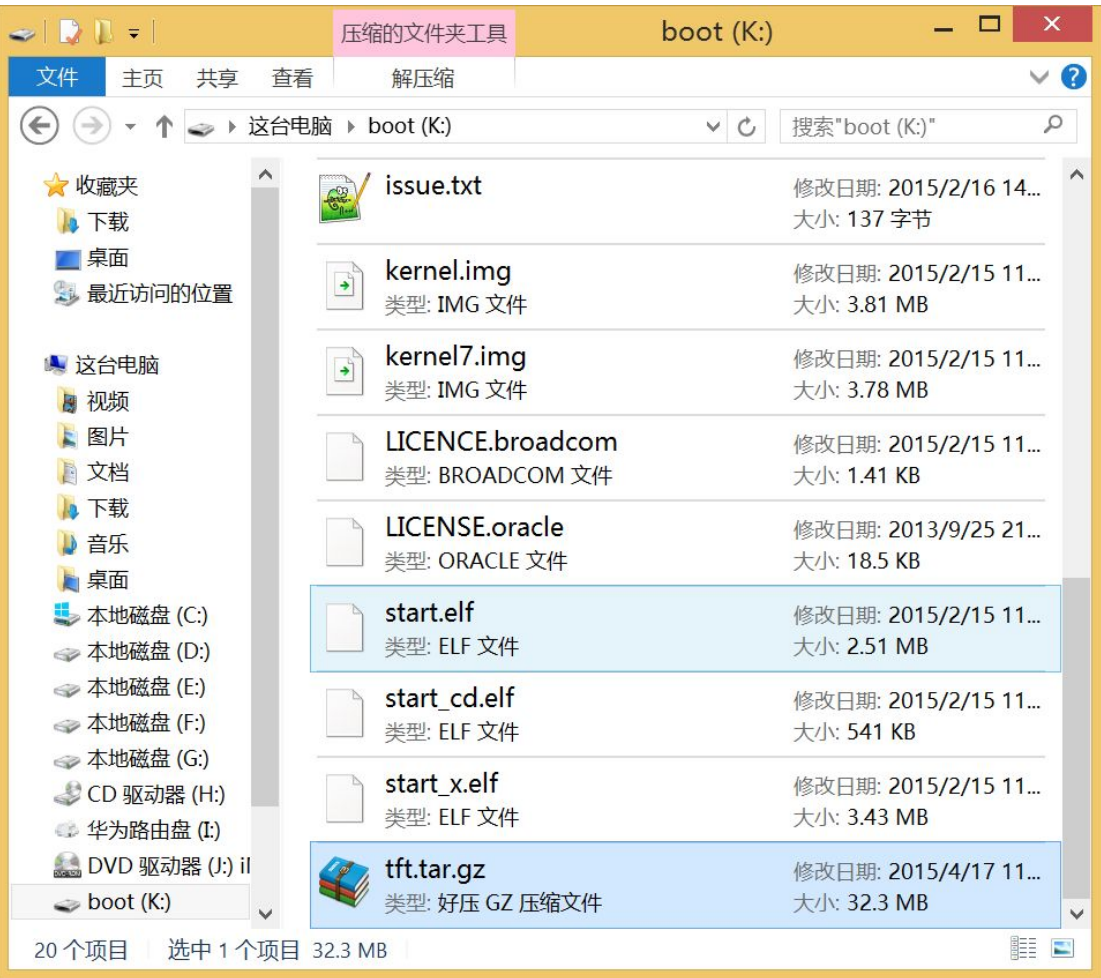

3) Raspberry Pi started using TTL or SSH to log in to Raspberry Pi.

4) To avoid driver installation fails, such as permissions issues, space issues, the driver package to move to the current directory, the following command:

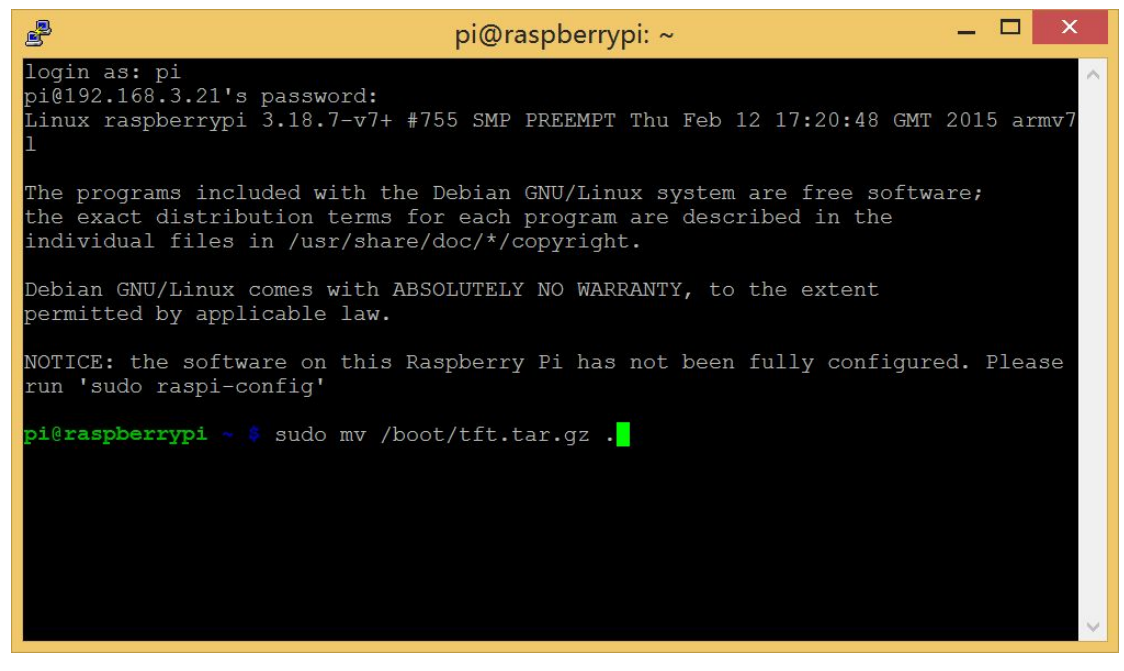

5) Driven decompression is then performed, the following command:

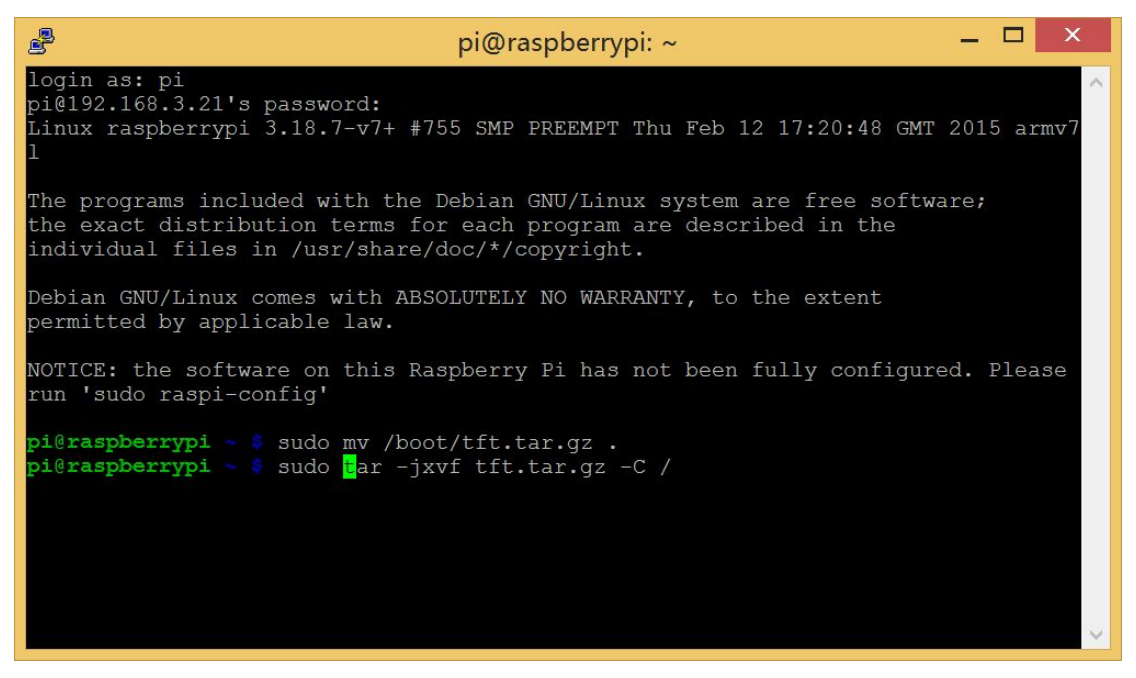

6) Modify / etc /modules file, you can use your familiar editor, such as nano, vim, etc., ordered as follows:

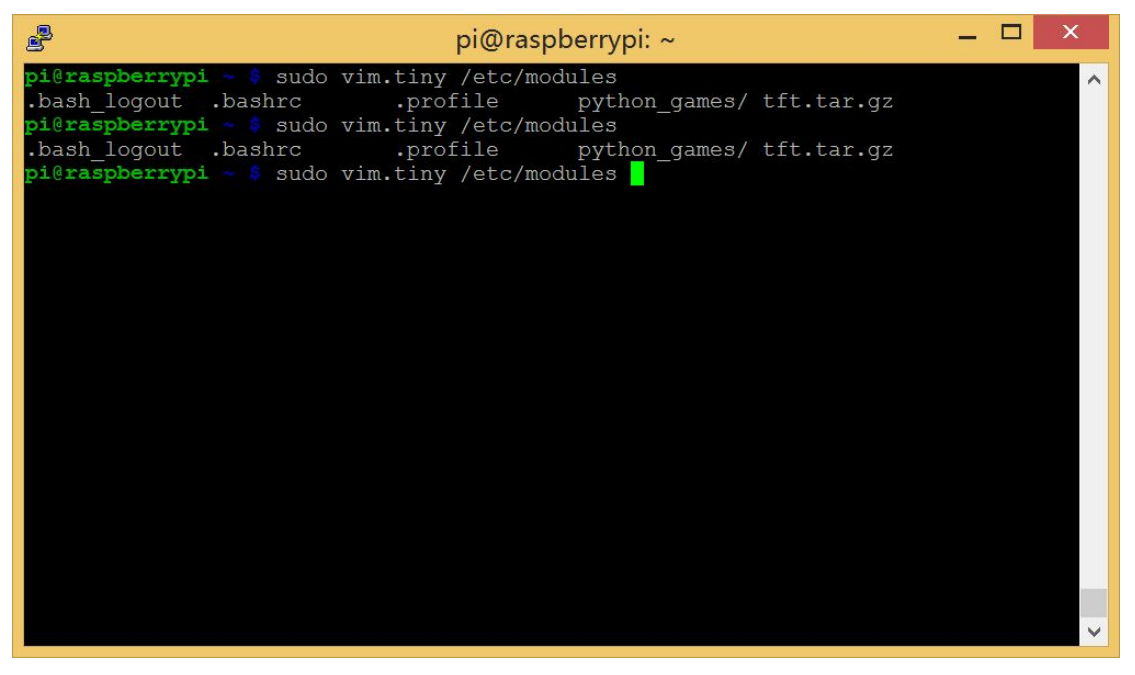

7) Add the following two lines, you can enable the screen driver [Line 17 - 18], if you use the other screen, replace rpi-tftscreen fields:

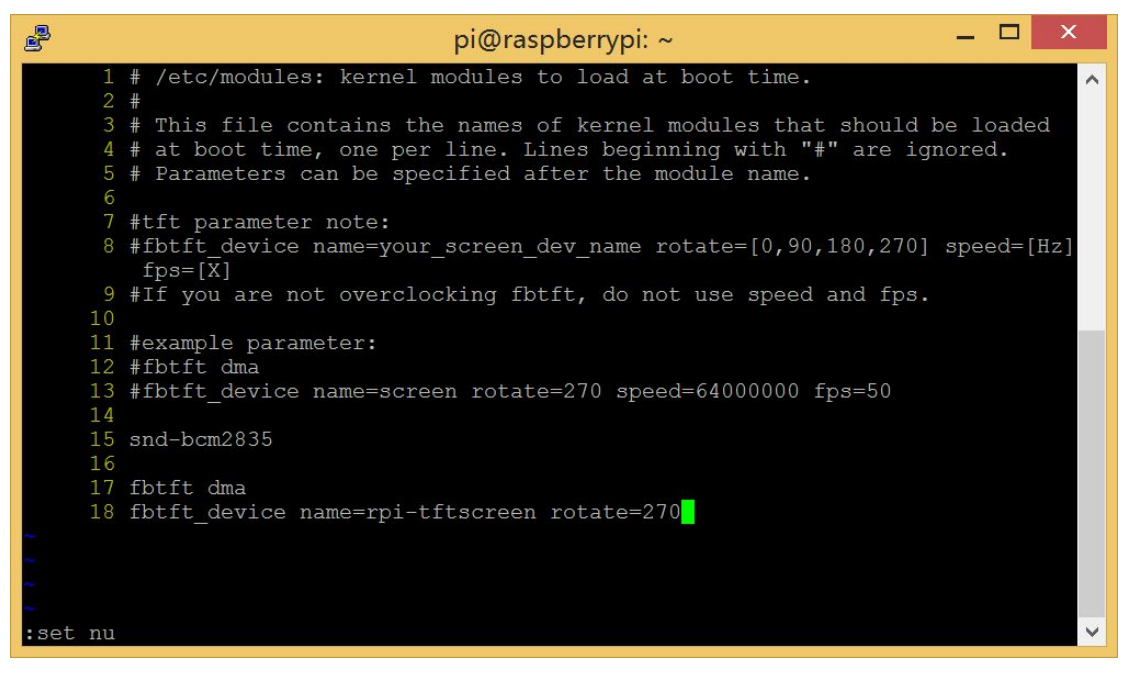

8) If you need a touch screen driver, also add the following line [Line 19 - 21], you can fine-tune these parameters:

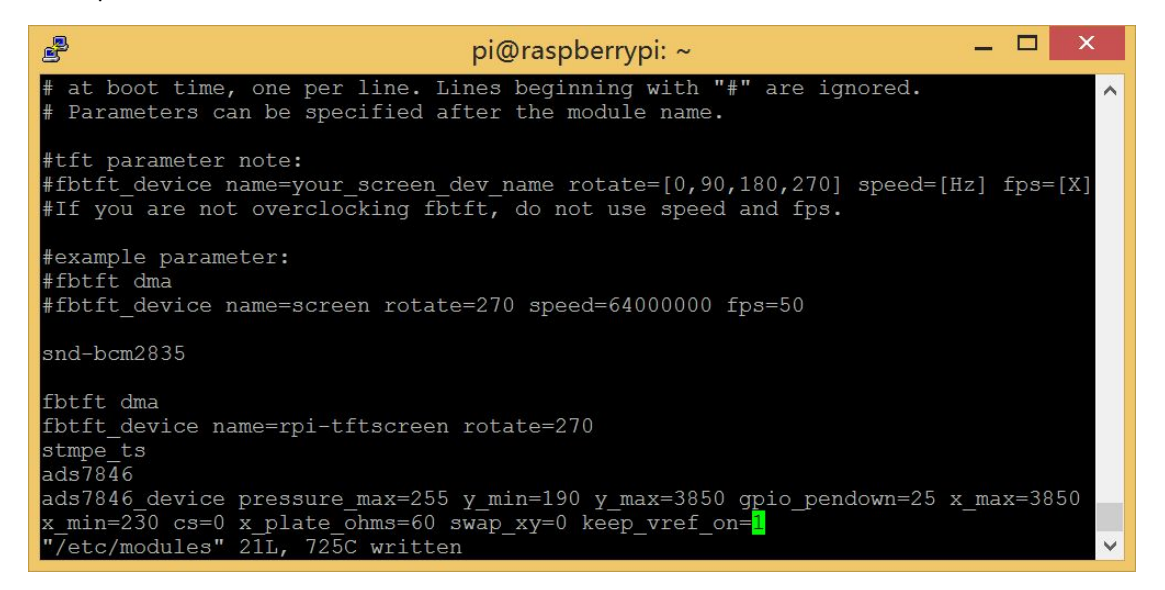

9) Now, you can restart your Raspberry Pi, enter the initial configuration, we can adjust to let him start to the desktop, you can also choose other ways.

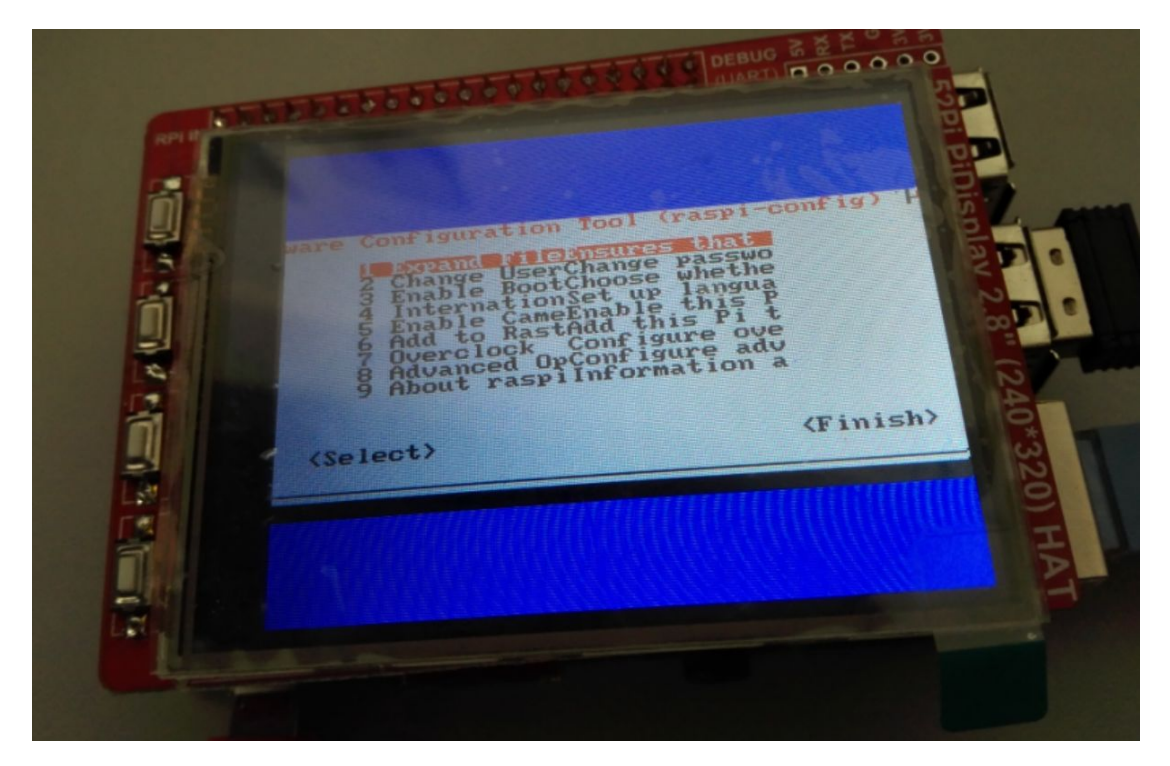

10) Select the boot to the desktop:

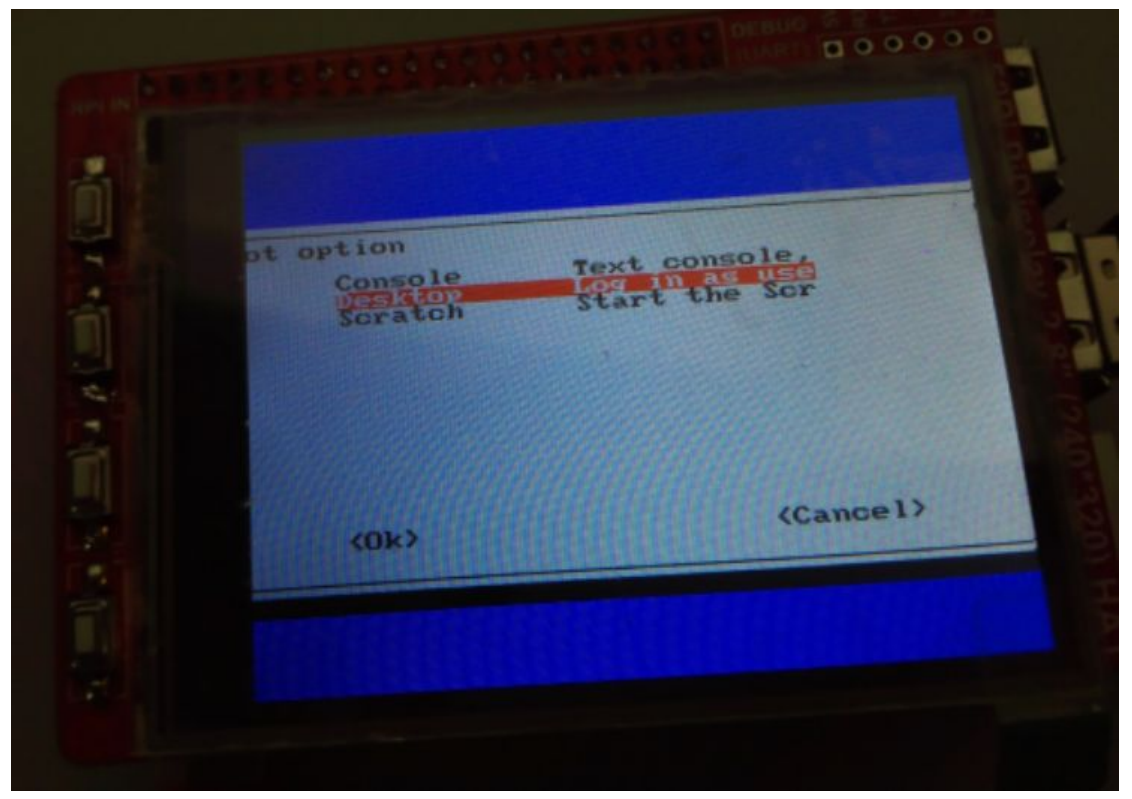

11) Now Restart your raspberrypi, you can boot to the desktop.

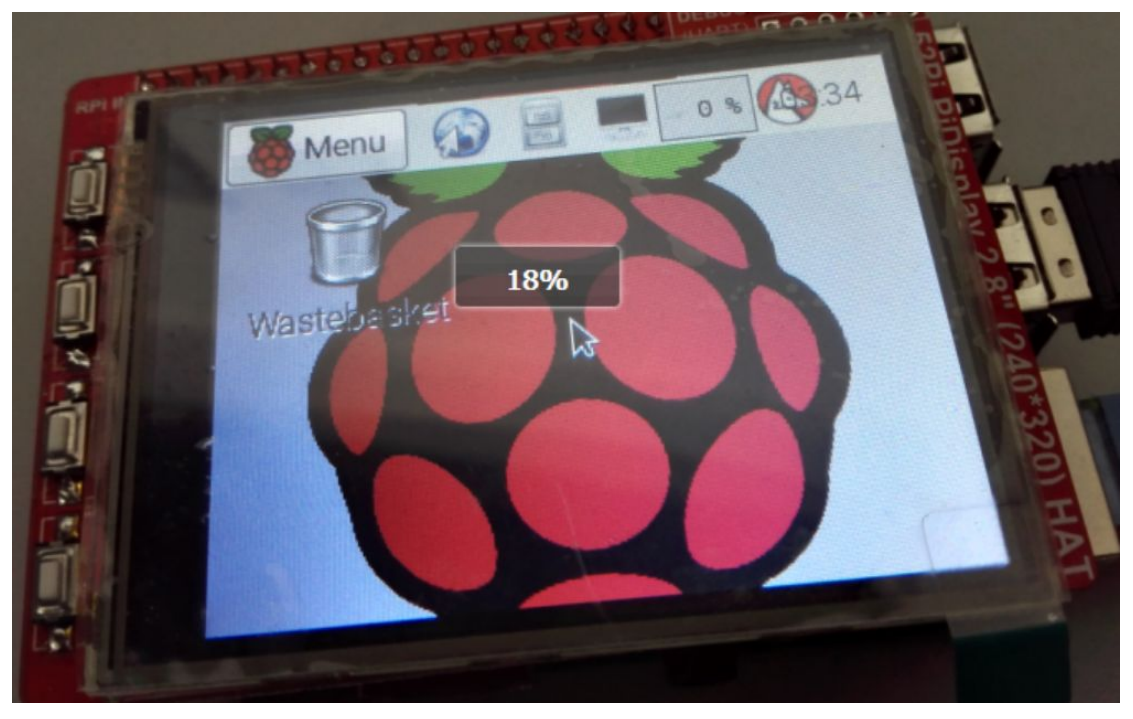

12) Re-use SSH, or serial port, or a keyboard and mouse connected Raspberry Pi, installation evtest tools, below is a method Raspbian:

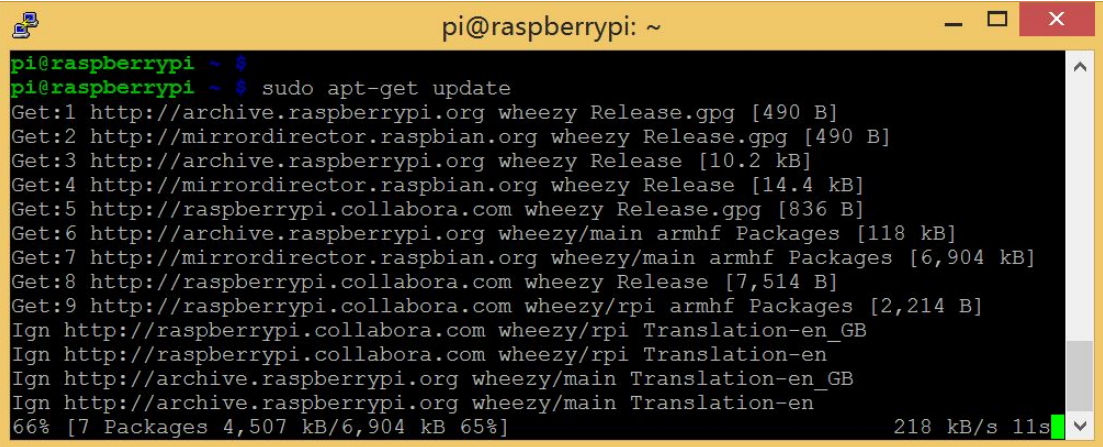

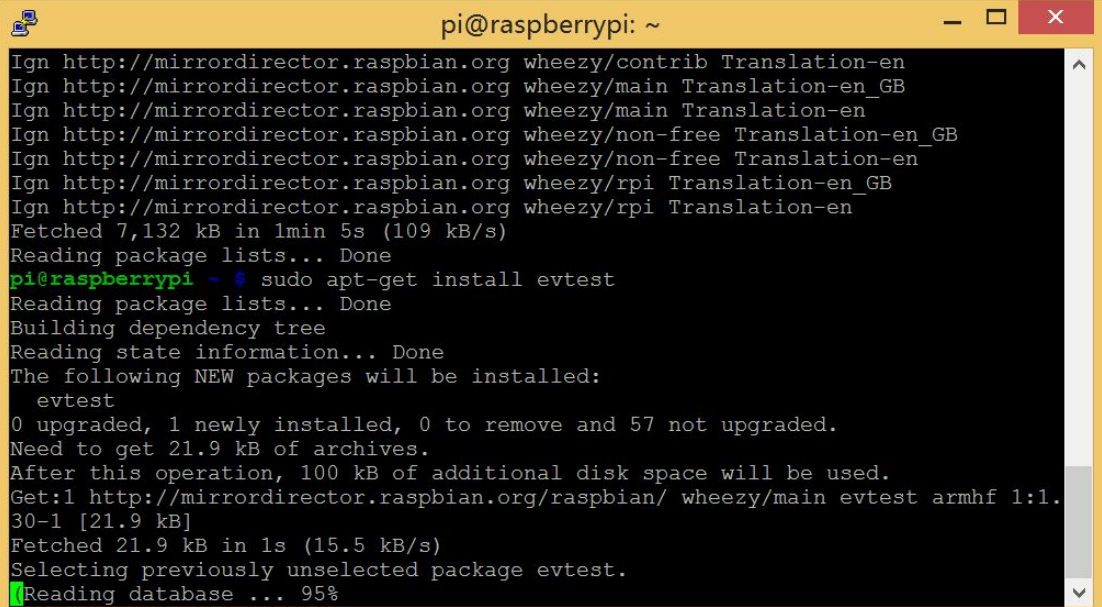

## 13) Use evtest test touch:

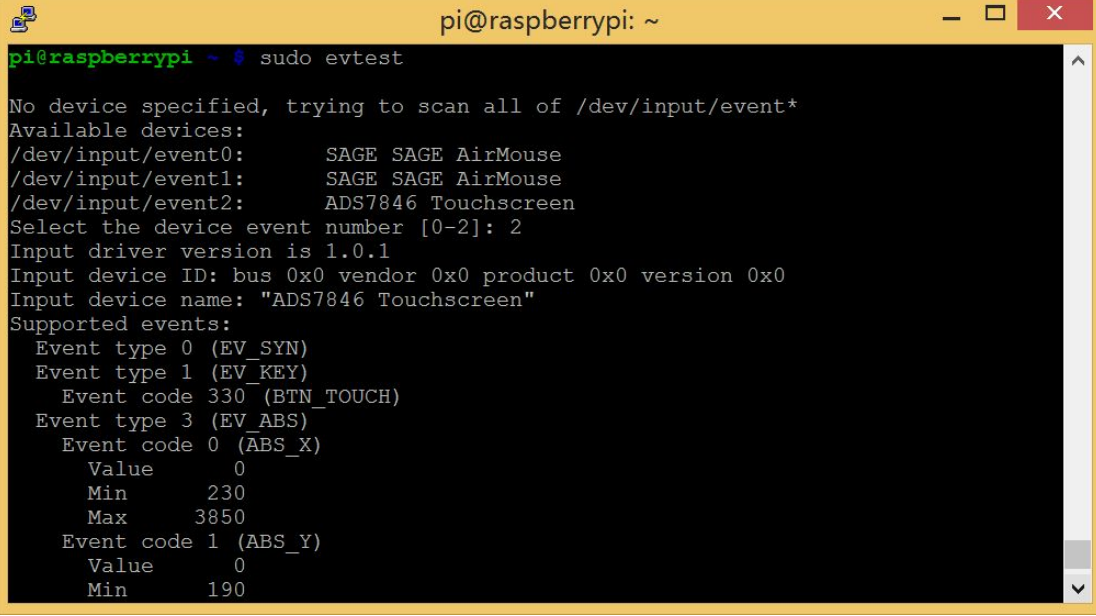

14) Random touch will make a lot of data:

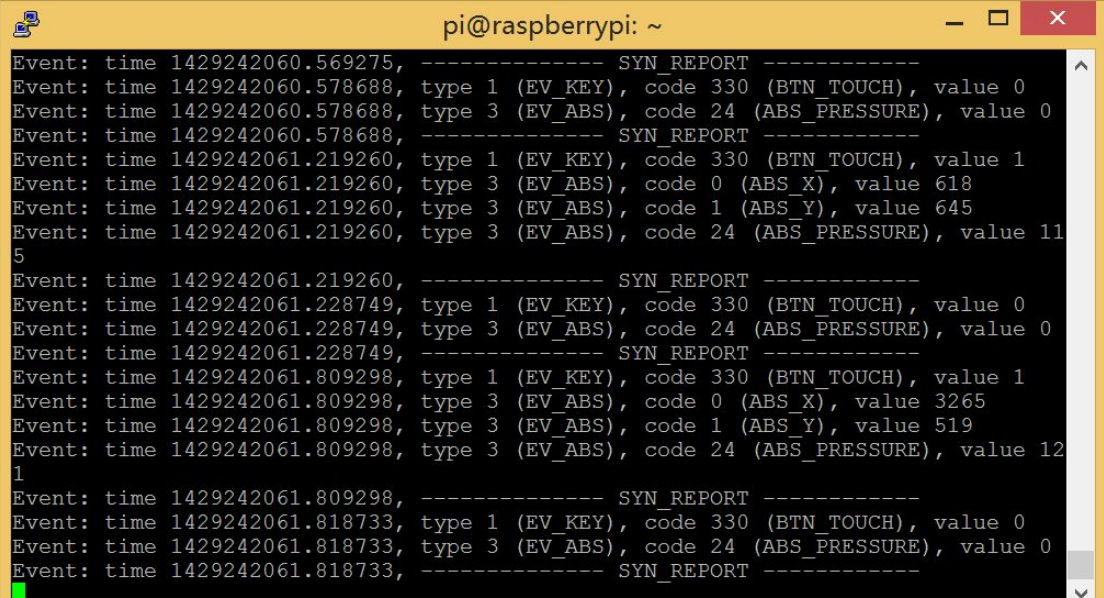

15) Then install the calibration module:

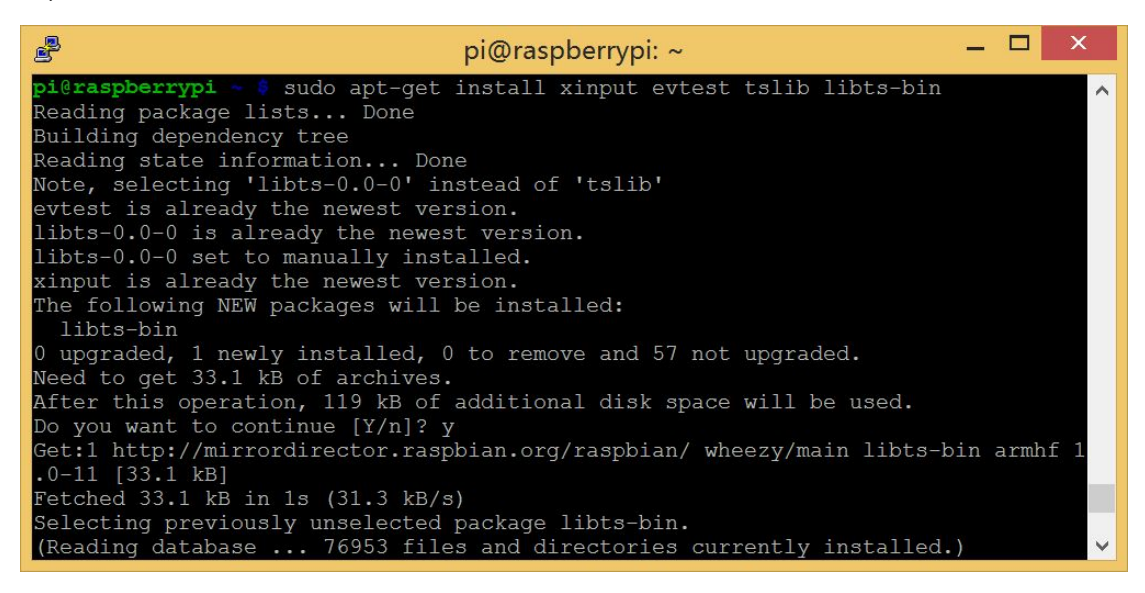

16) Just know that it is / dev / input / event2 for the touch screen, so this correction.

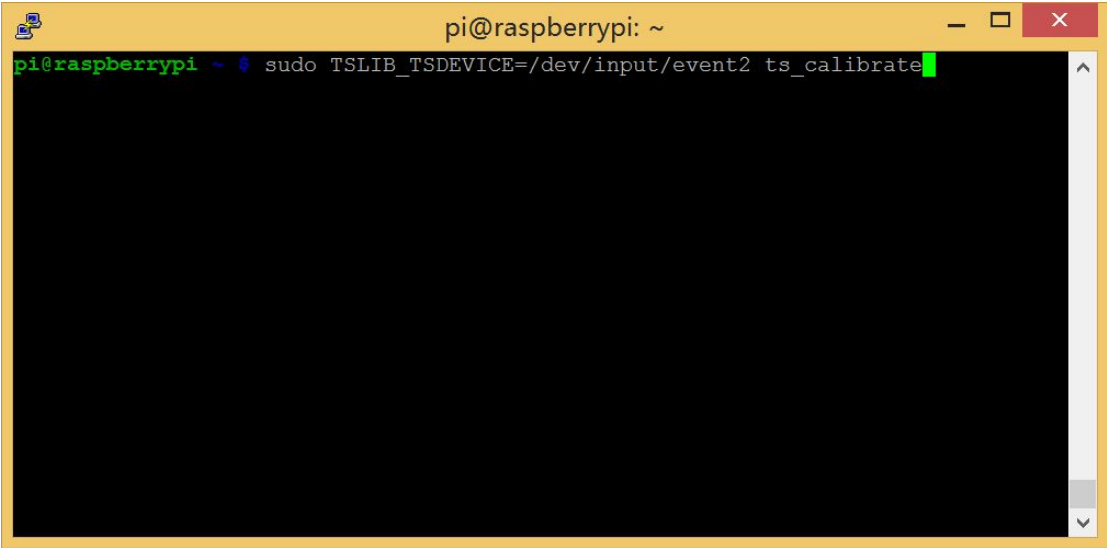

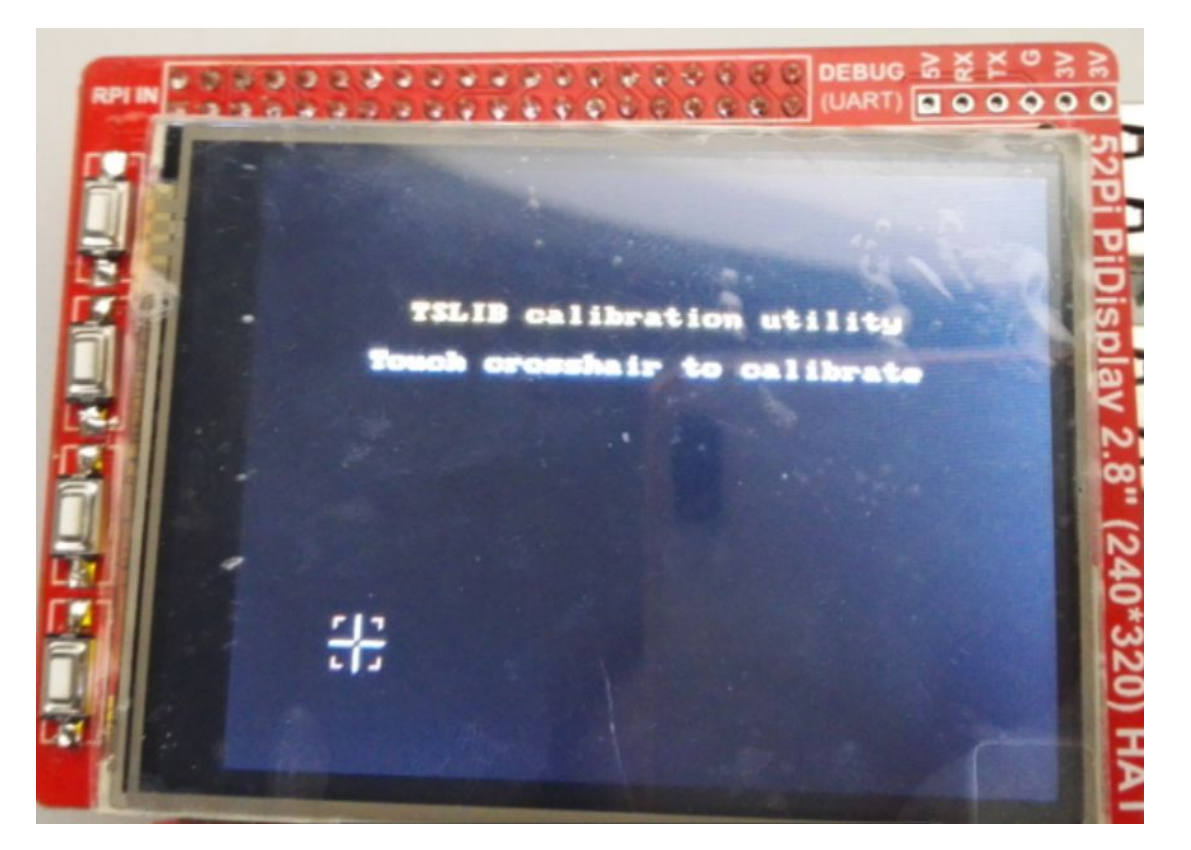

17) You can make some tests:

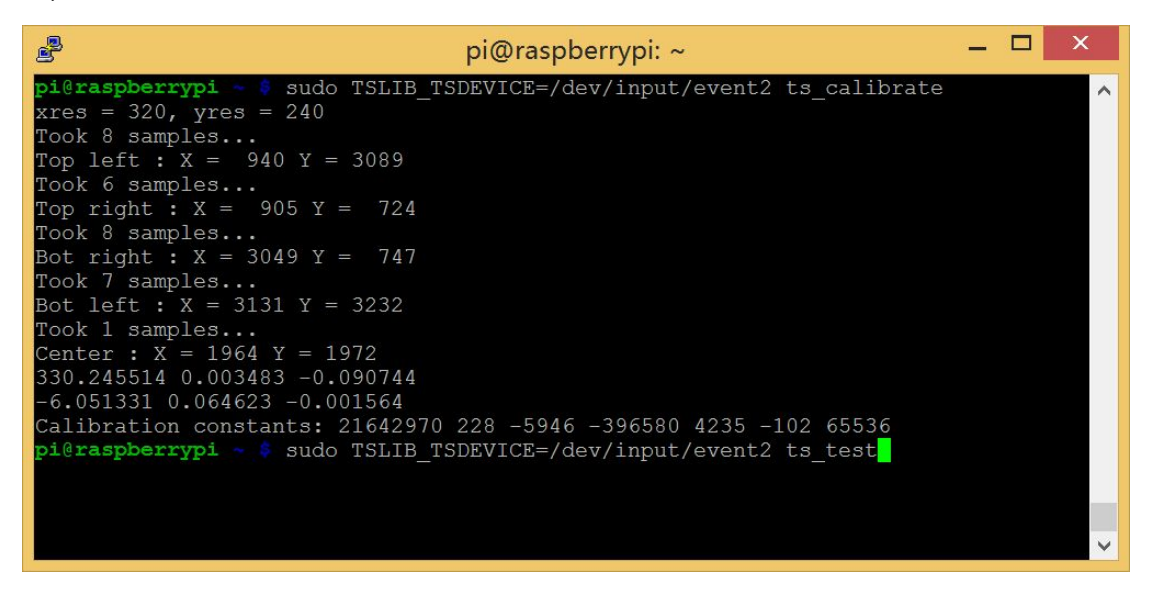

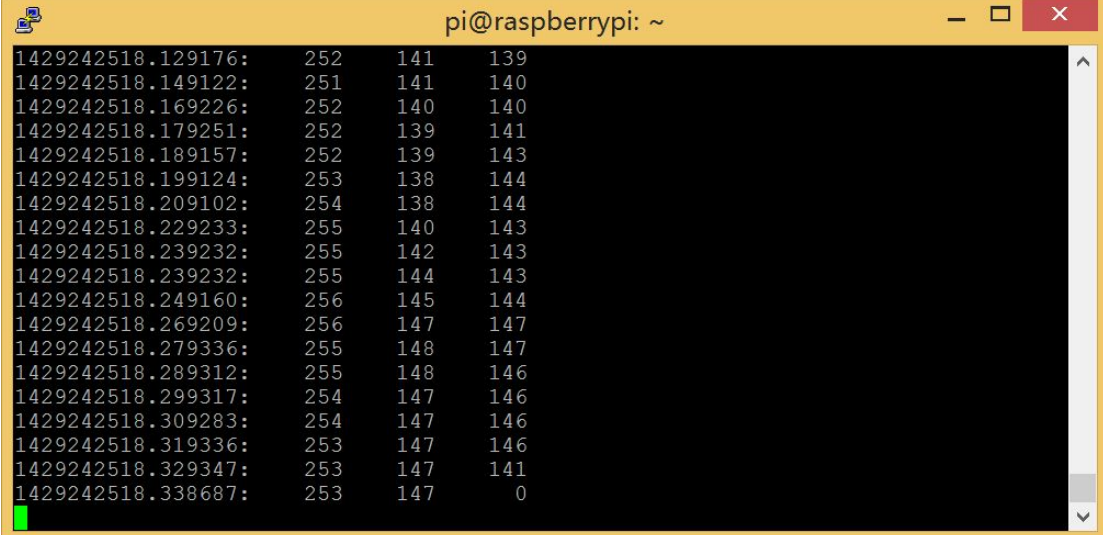

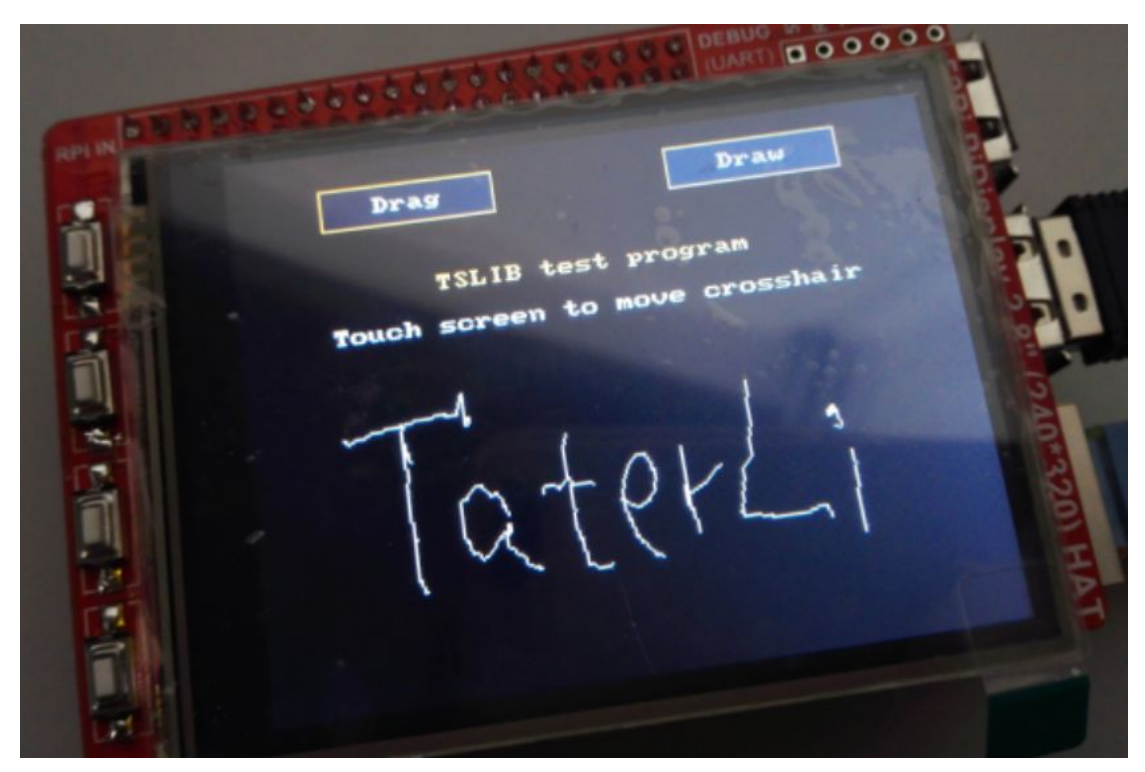

18) Then you can use tslib library[https://github.com/kergoth/tslib], calibration can also use other methods, we recommend xinput-calibrator, if used xinput-calibrator you need to install libx11-dev libxext-dev libxi-dev x11proto-input-dev, Ubuntu systems can be installed directly xinput -calibrator.

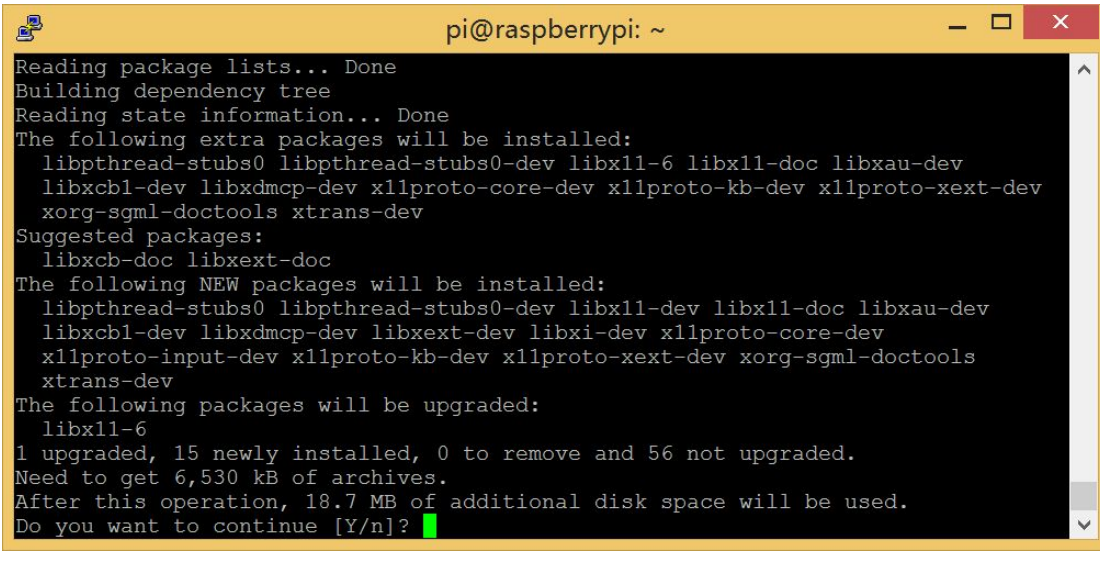

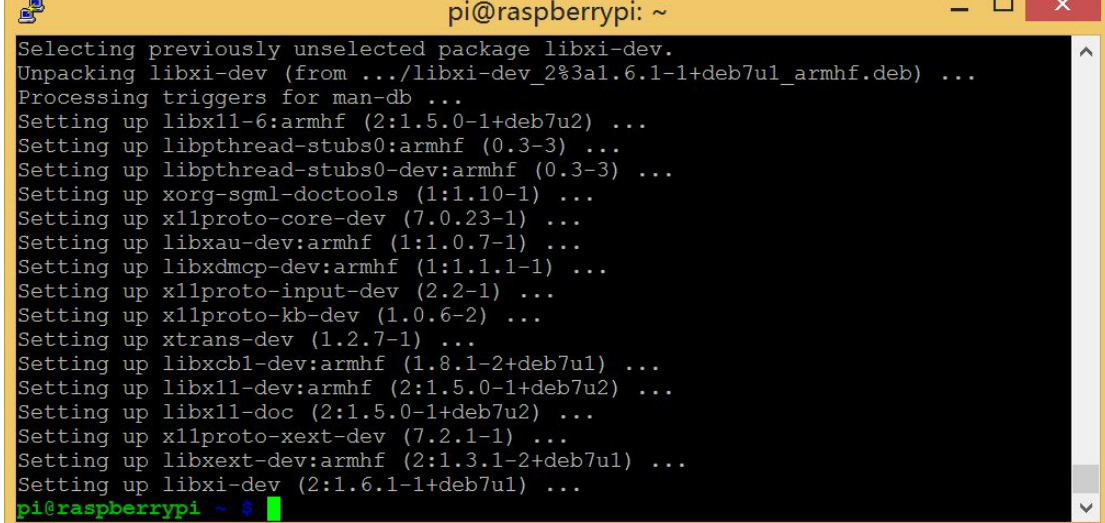

19) Calibration software is provided by https://github.com/tias/xinput\_calibrator, the latest version and the of the Download is the Second of the Download is the second of the Download is the second of t

http://github.com/downloads/tias/xinput\_calibrator/xinput\_calibrator-0.7.5.tar.gz.

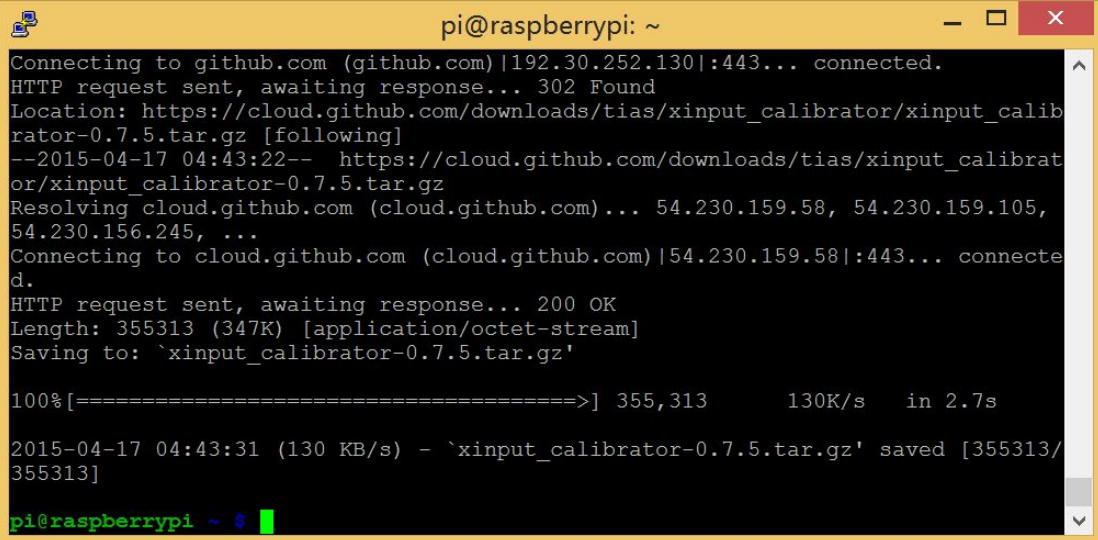

## 20) Installation:

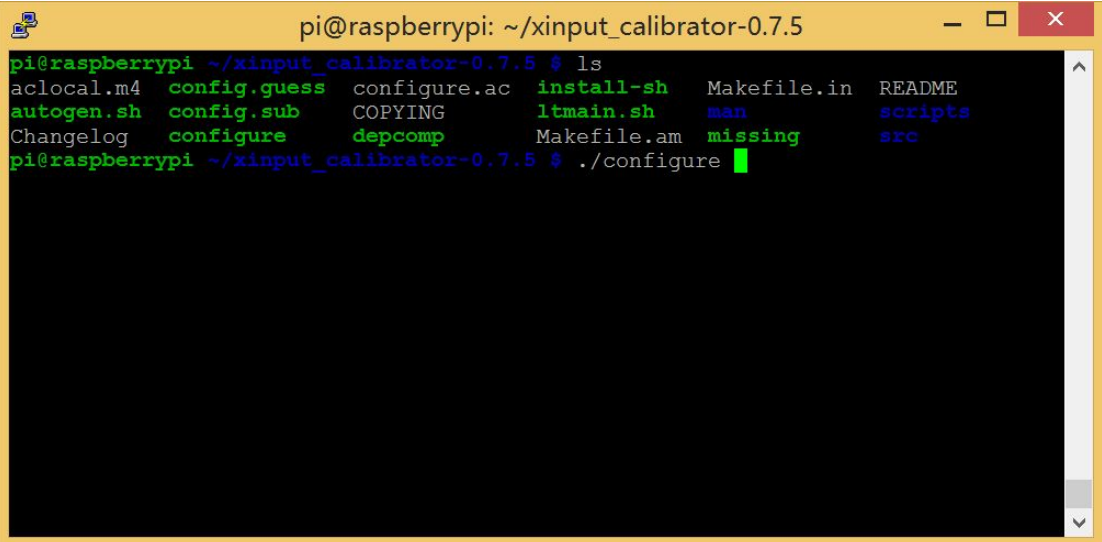

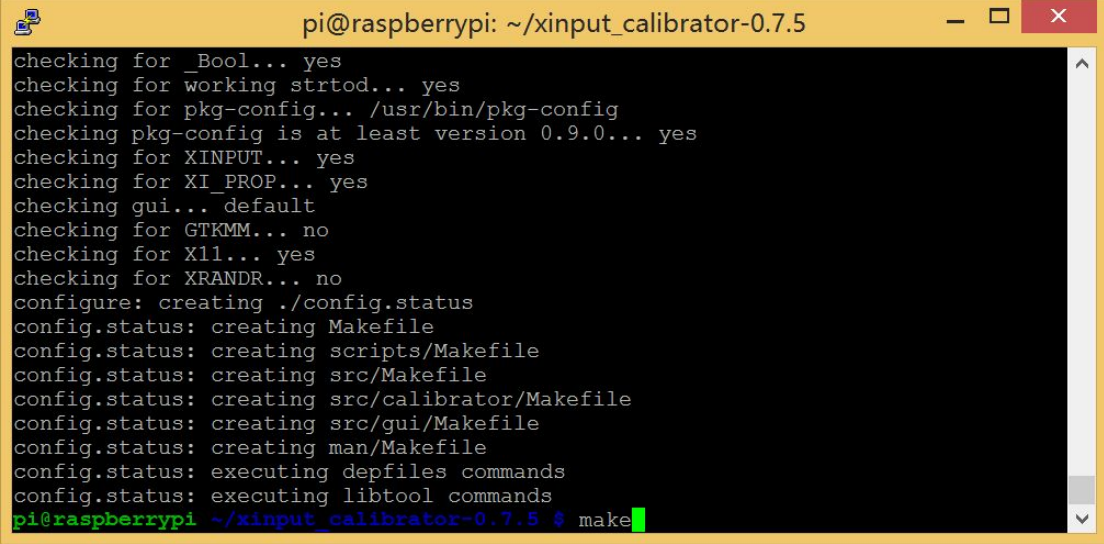

| 嵺<br>pi@raspberrypi: ~/xinput_calibrator-0.7.5                                                                                                    |  |
|----------------------------------------------------------------------------------------------------|--|
| mv -f .deps/xinput calibrator-main x11.Tpo .deps/xinput calibrator-main x11.Po<br>/bin/bash /libtool --taq=CXX --mode=link q++ cWall -ansi -pedantic -Wmiss<br>ing-declarations $-q$ -02 -o xinput calibrator xinput calibrator-main x11.o -1X1<br>$1 - 1X$ ext $-1X$ i $-1X11$<br> libtool: link: q++ -Wall -ansi -pedantic -Wmissing-declarations -q -O2 -o xinput<br>calibrator xinput calibrator-main x11.0 -1Xext -1Xi -1X11<br>make[2]: Leaving directory '/home/pi/xinput calibrator-0.7.5/src'<br>make[1]: Leaving directory '/home/pi/xinput calibrator-0.7.5/src'<br>Making all in man<br>make[1]: Entering directory '/home/pi/xinput calibrator-0.7.5/man'<br>make [1]: Nothing to be done for 'all'. |  |
| make[1]: Leaving directory '/home/pi/xinput calibrator-0.7.5/man'<br>Making all in scripts<br>make[1]: Entering directory '/home/pi/xinput calibrator-0.7.5/scripts'<br>make [1]: Nothing to be done for 'all'.<br>make[1]: Leaving directory '/home/pi/xinput calibrator-0.7.5/scripts'<br>make[1]: Entering directory '/home/pi/xinput calibrator-0.7.5'<br>make [1]: Nothing to be done for 'all-am'.<br>make[1]: Leaving directory '/home/pi/xinput calibrator-0.7.5'                                                                                                    |  |
| pi@raspberrypi ~/xinput calibrator-0.7.5 \$ sudo make install                                                                                                    |  |

21) Then calibrate the screen, you need to enter this command on the TFT:

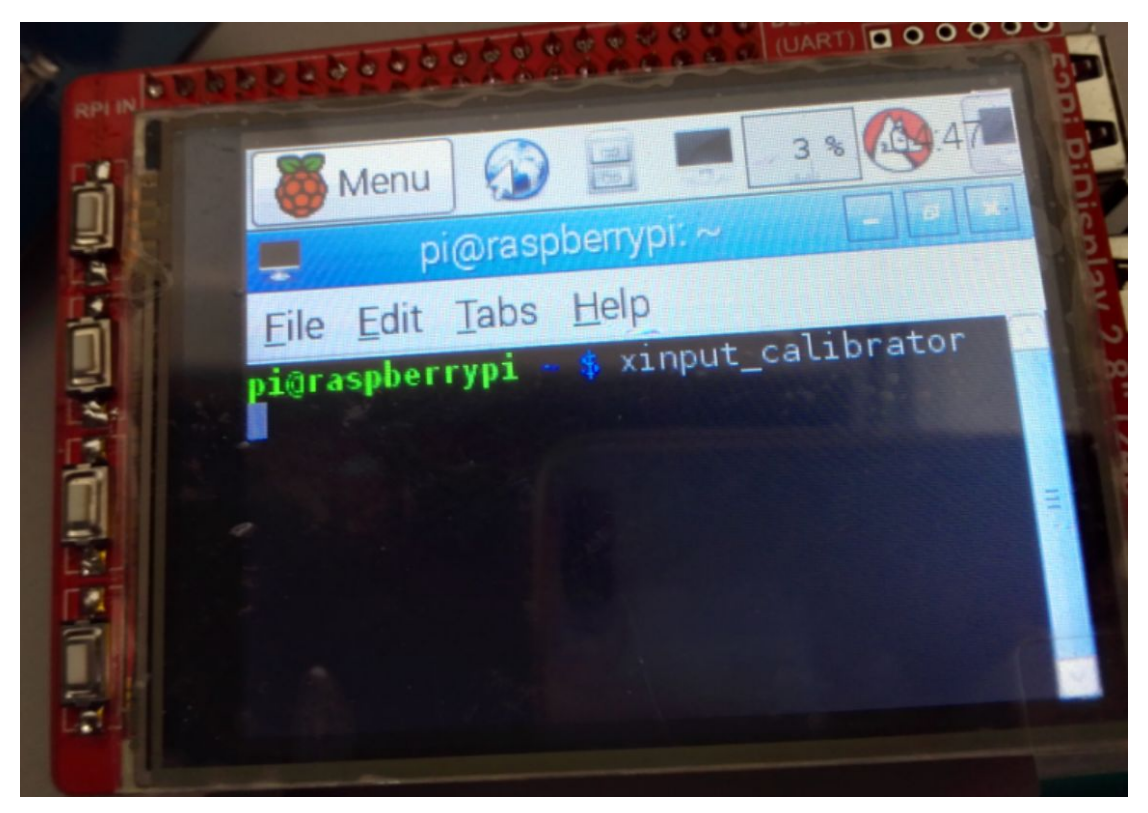

22) Calibration results obtained!

Menu pi@raspberrypi Edit Tabs Help "calibration" "Inputclass" File Touc " calibridge"  $i$ er  $\frac{1}{1}$ dentif Identifier<br>MatchProduct  $"166$ **THE SECTION** "Calibration"  $^n\mathcal{I}^n$ option "SwapAxes"  $185''$  $\frac{1}{2}$  $-51$  $-tion$ ⊟ndsection<br>pi@raspberrypi

23) Writes the calibration result /usr/share/X11/xorg.conf.d/01-input.conf:

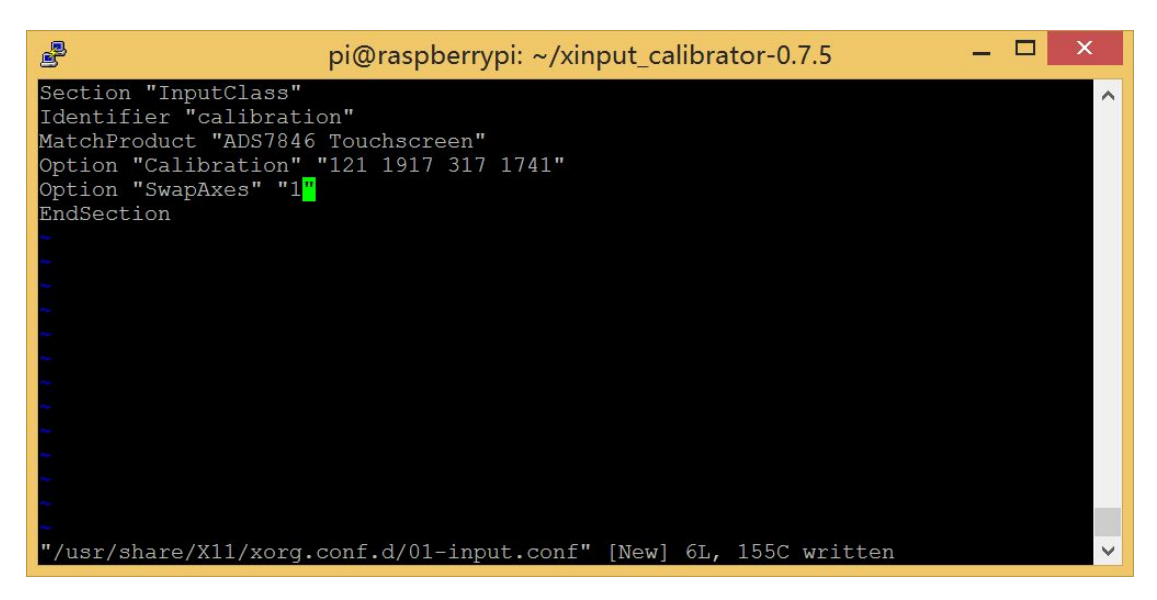

24) Restart your Raspberry Pi, you can use the pi:

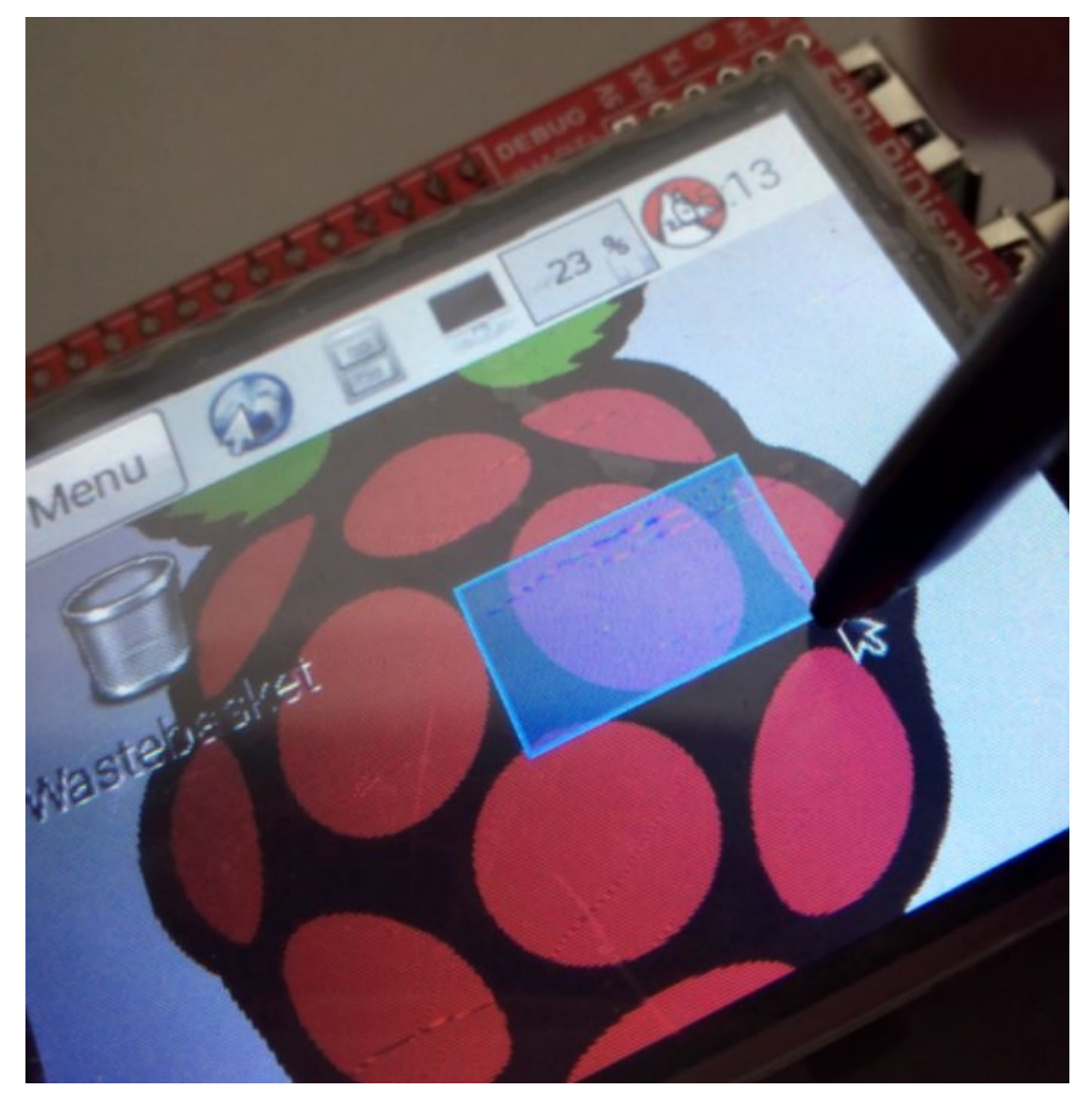

25) Then you can continue to configure the buttons on the screen button [from the top]

respectively control K1 control GPIO23, K2 control GPIO22, K3 control GPIO7, K4 control GPIO5, such as configuration means K1 = KEY UP [103], K2 = KEY DOWN [108], K3 = KEY LEFT [105], K4 = KEY\_RIGHT [106]:

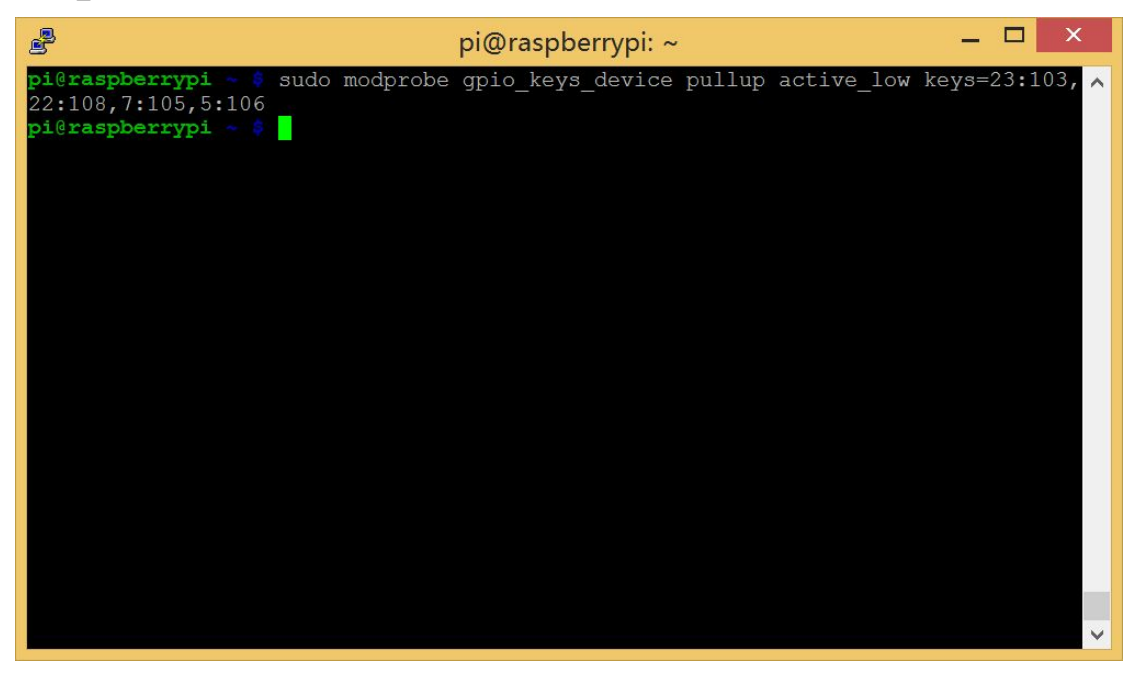

26) Followed by the key test[by use evtest]:

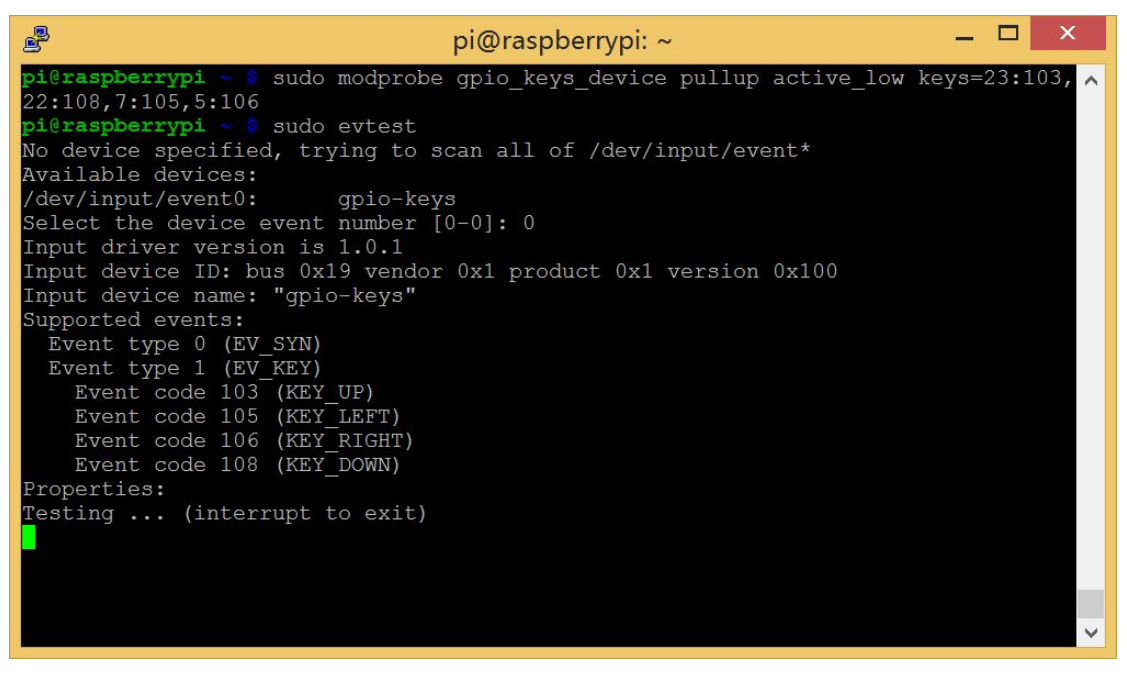

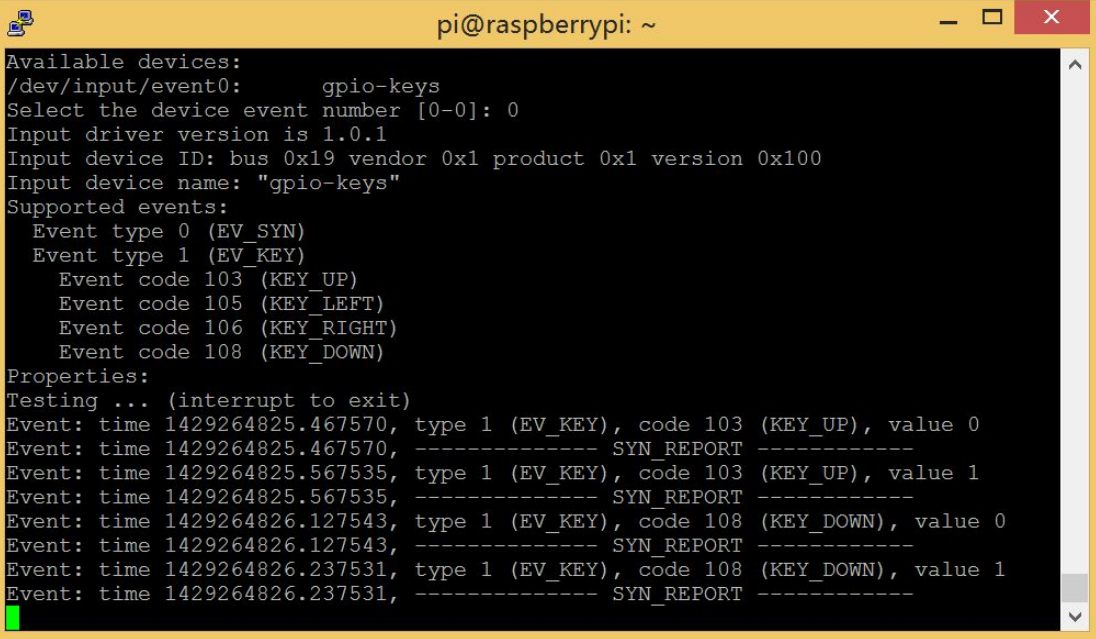